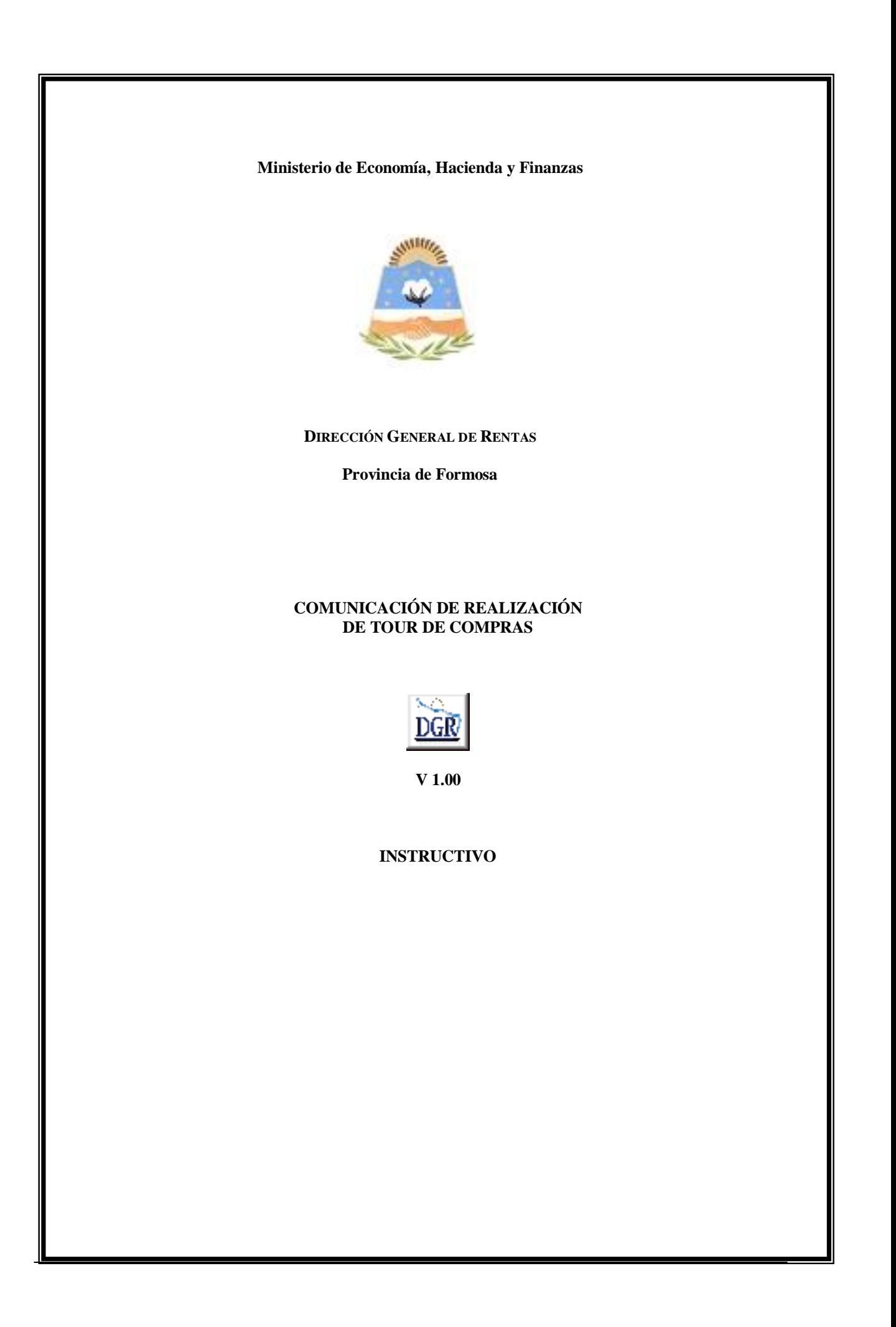

## **INTRODUCCIÓN AL SISTEMA**

### **Método de acceso**

Para comenzar a operar, se deberá ingresar al sitio oficial de rentas, http://www.dgrformosa.gob.ar/

Podrá acceder al aplicativo de la siguiente manera:

1- Con un clic en DGR EN LINEA le aparecerá la siguiente pantalla:

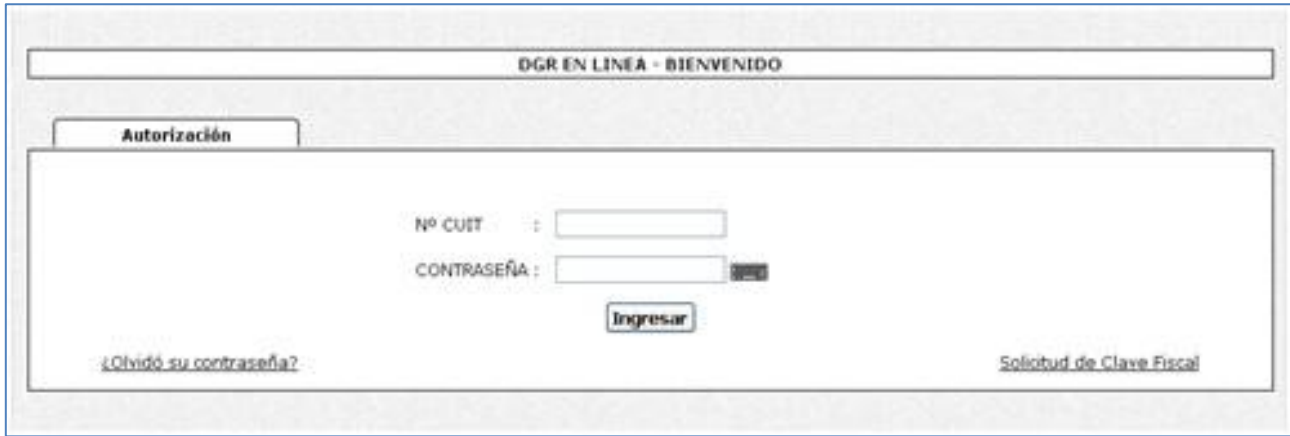

2- Ud. debe ingresar su Nº de CUIT y CONTRASEÑA.

3- Se visualizará la siguiente pantalla:

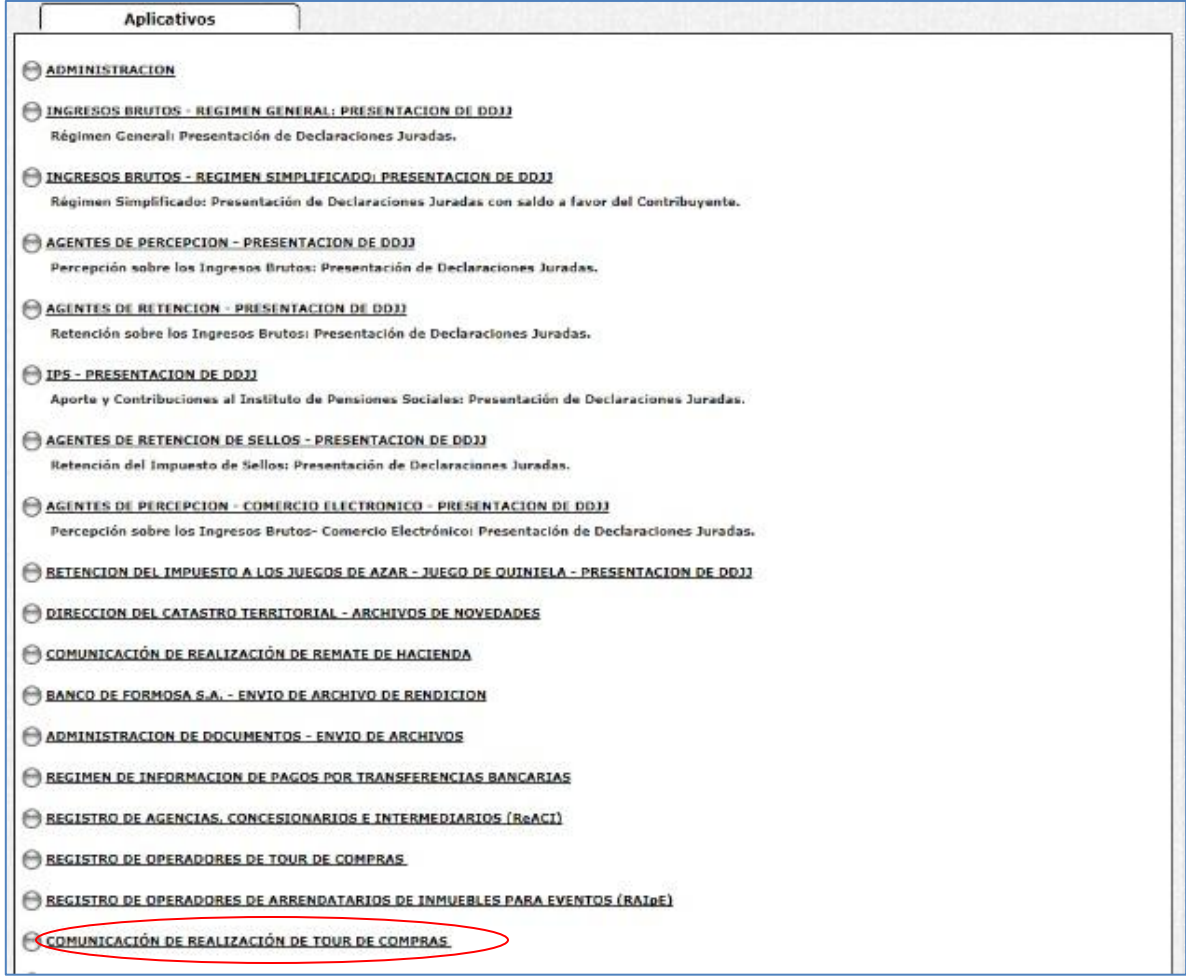

4- Ud. debe seleccionar la opción **COMUNICACIÓN DE REALIZACIÓN DE TOUR DE COMPRAS**

### **PANTALLA PRINCIPAL**

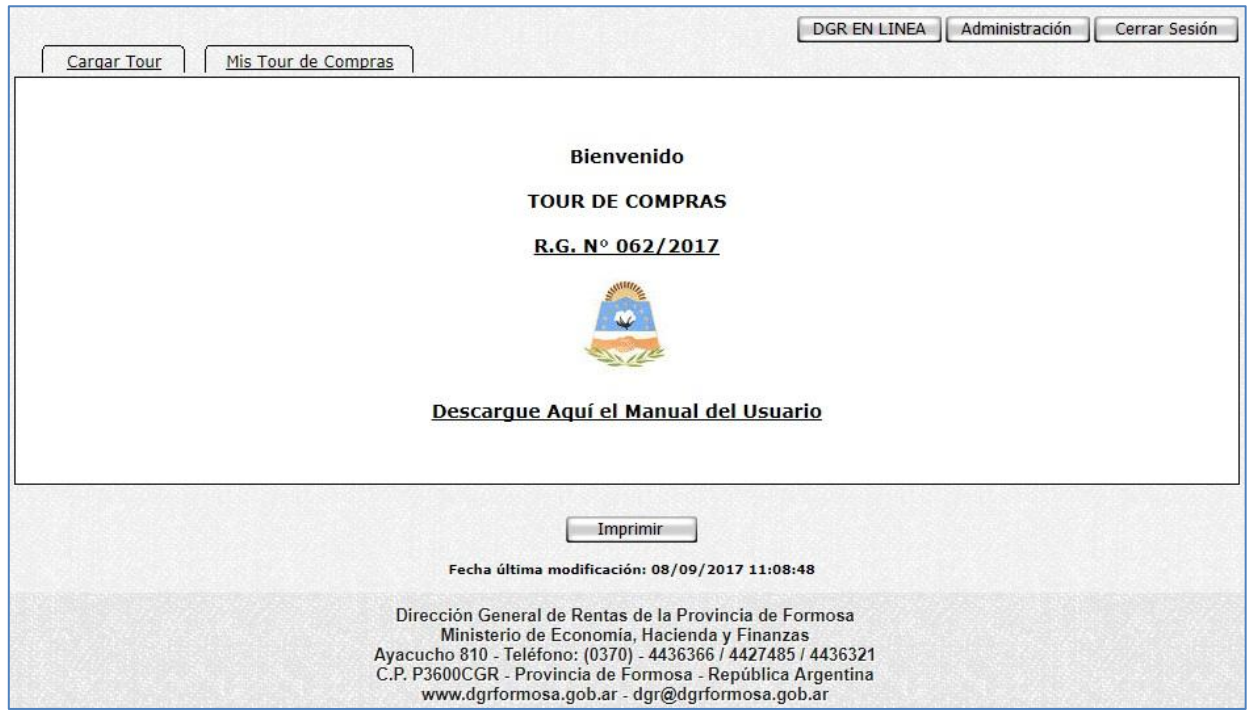

En el caso de que el contribuyente no esté adherido al Domicilio Fiscal Electrónico le aparecerá la siguiente pantalla:

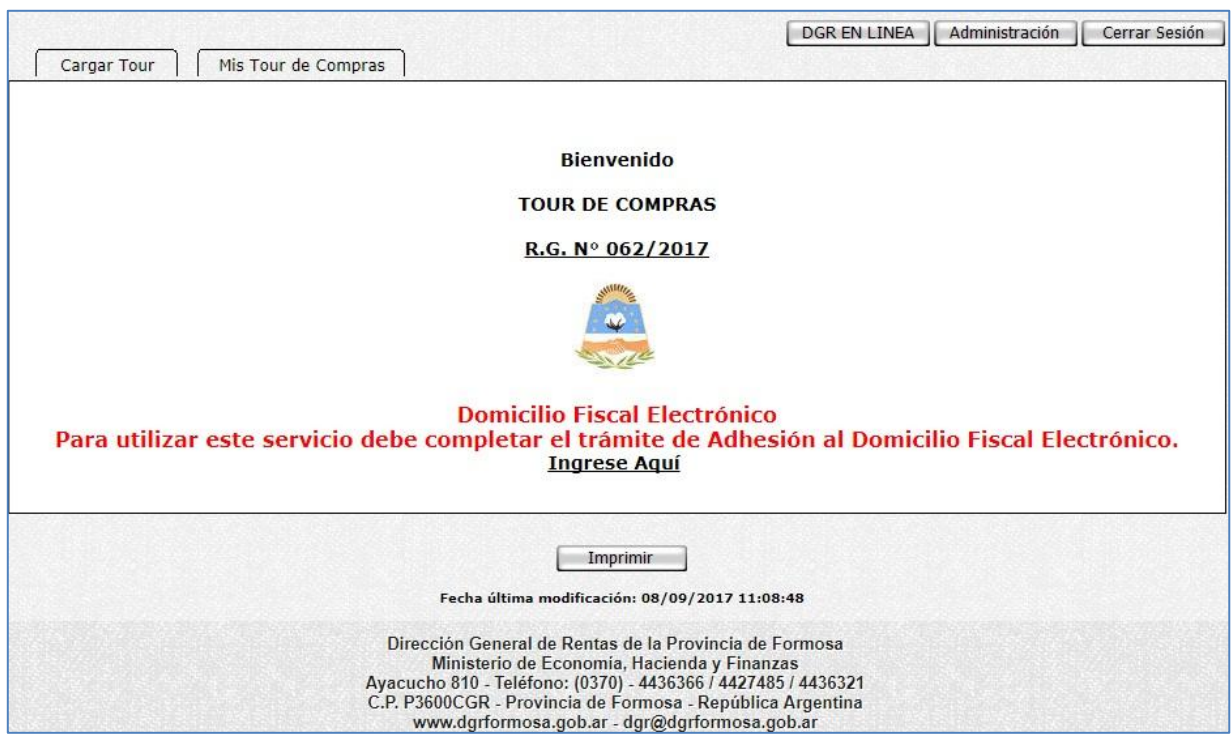

# **GUÍA A TRAVÉS DEL MENÚ**

A continuación se detalla la funcionalidad de cada una de las opciones del aplicativo, en el orden que se presentan.

### **Solapa Cargar Tour**

Haciendo click en "Cargar Tour" se le presentará la siguiente pantalla donde debe completar el campo correspondiente a la cantidad de personas que conforman la delegación del Tour de Compras de la siguiente manera:

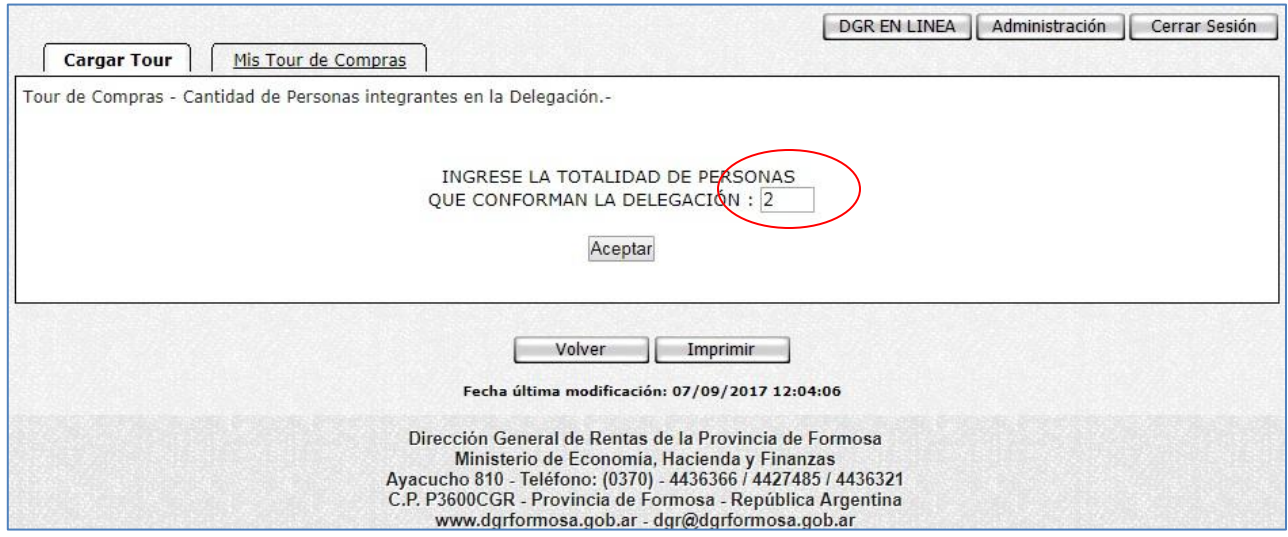

Dando Click en el botón "Aceptar" se presentará el siguiente formulario de carga, donde se deben ingresar todos los datos requeridos por el sistema:

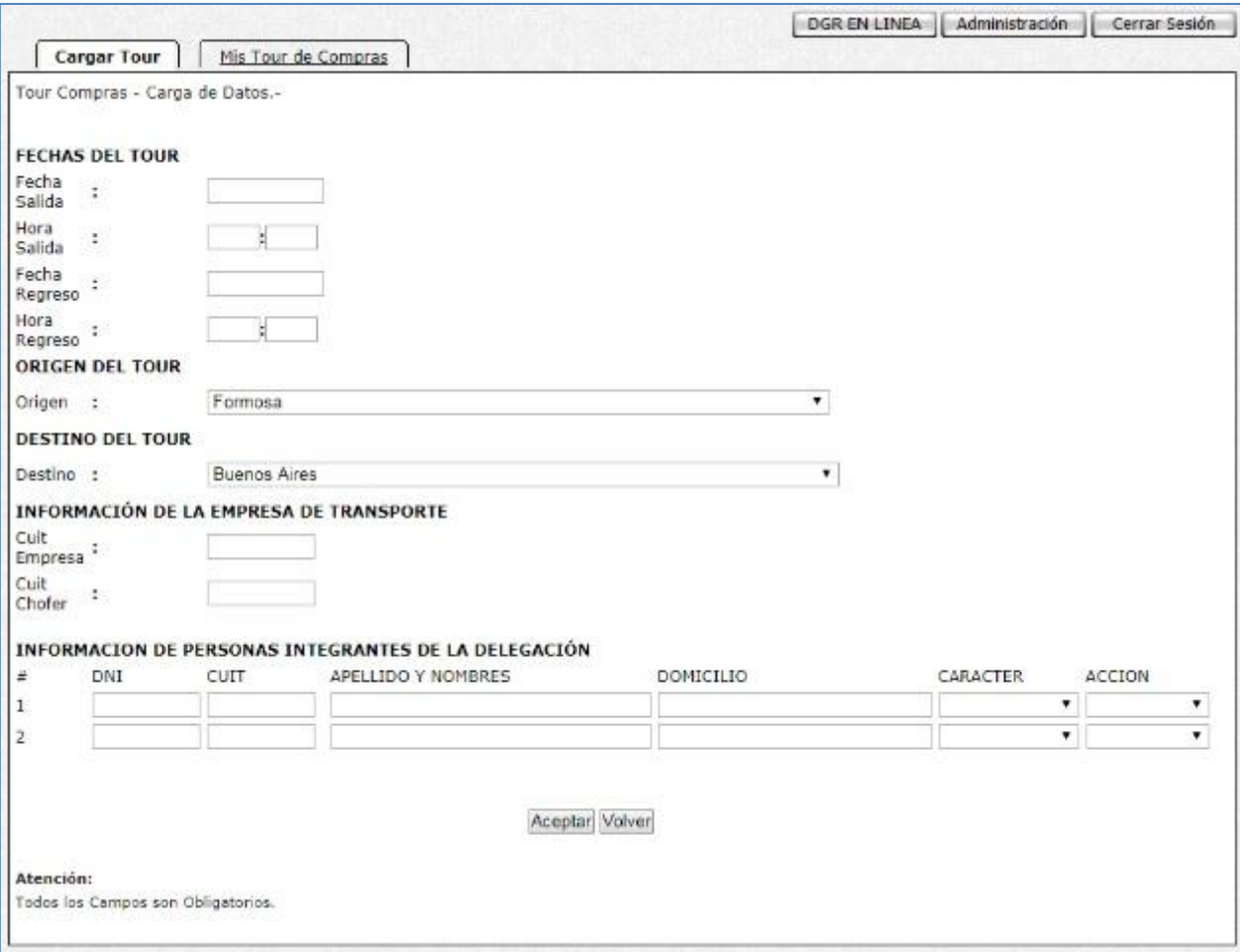

**Fecha de Salida:** se debe ingresar la fecha de salida del tour con por lo menos 24 horas de anticipación a la fecha actual.

**Hora de Salida**: se estipula la hora de salida del tour

**Fecha de Regreso:** se debe consignar la fecha estipulada de regreso del tour.

**Hora de Regreso:** se comunica la hora programada de regreso del tour.

**Origen:** se debe seleccionar la localidad / Ciudad, desde donde parte el tour de compras.

**Destino:** de igual manera que lo anteriormente expuesto, se debe indicar la Localidad / ciudad de destino del Tour.

**CUIT de la Empresa:** ingresar la CUIT de la empresa de transporte encargada de trasladar a los integrantes hasta el destino programado.

**CUIT del Chofer**: ingresar la CUIT del chofer del Transporte que conducirá a los integrantes hasta el destino programado.

Dentro del apartado INFORMACIÓN DE PERSONAS INTEGRANTES DE LA DELEGACIÓN se debe ingresar los datos correspondientes a cada integrante a saber:

**DNI**: documento nacional de identidad

**CUIT**: clave única de identificación tributaria

#### **APELLIDO Y NOMBRE**: apellido y nombre completo del pasajero

**DOMICILIO**: domicilio legal del pasajero

**CARÁCTER**: existen varias opciones a seleccionar:

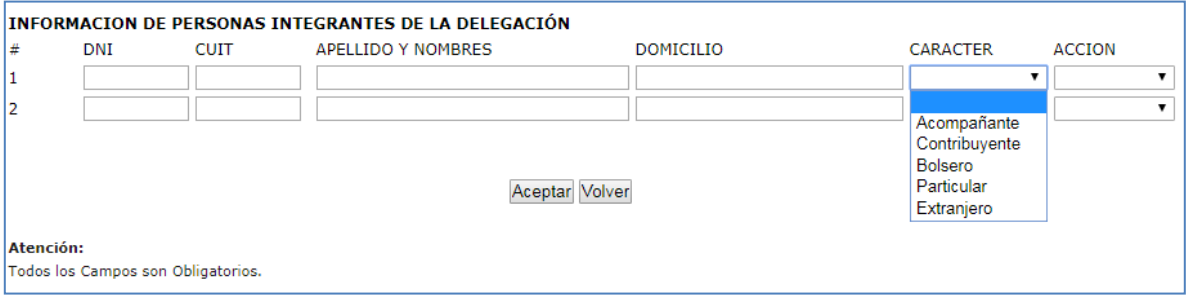

**Acompañante**: persona física no necesariamente inscripta destinada a acompañar solamente a algún contribuyente en particular.

**Contribuyente**: persona física destinada a realizar el tour de compras.

**Bolsero**: persona física destinada a ser soporte del tour.

**Particular**: persona física incluida en el tour para otros fines no determinados.

**Extranjero**: persona física de origen extranjero destinada a realizar el tour de compras.

**ACCIÓN**: existen varias opciones a seleccionar:

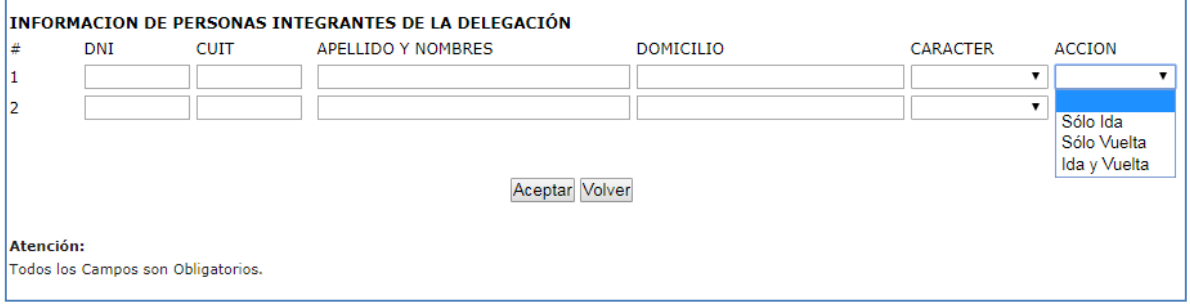

Una vez completados todos los campos solicitados con los datos reales de los pasajeros integrantes del tour de compras, hacer click en el botón "Aceptar".

A continuación observaremos la siguiente pantalla:

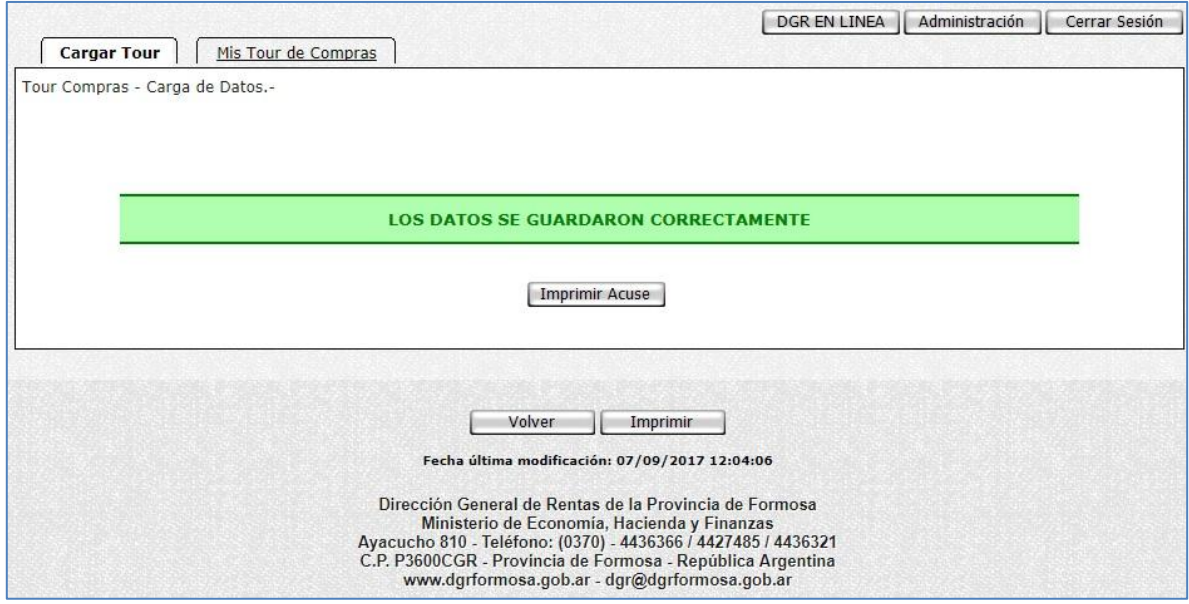

Haga click en el botón Imprimir para obtener el correspondiente comprobante.

#### **Solapa Mis Tours de Compras**

Haciendo click en "Mis Tour de Compras" se le presentará la siguiente pantalla con el detalle de todos los Tours de Compras cargados hasta el momento.

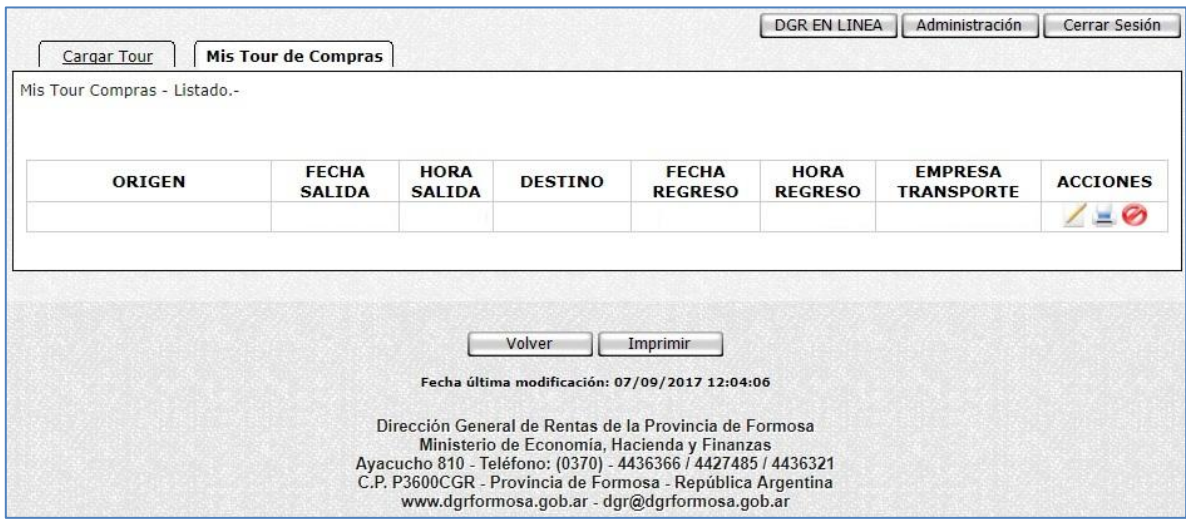

En la columna "ACCIONES" de la tabla expuesta se observan tres (3) logos con diferentes funcionalidades a saber:

Al seleccionar este logo el organizador del Tour de Compras puede editar el campo **CARÁCTER Y/O ACCIÓN** 24hs antes de la Fecha de Salida del Tour como se representa en la siguiente imagen:

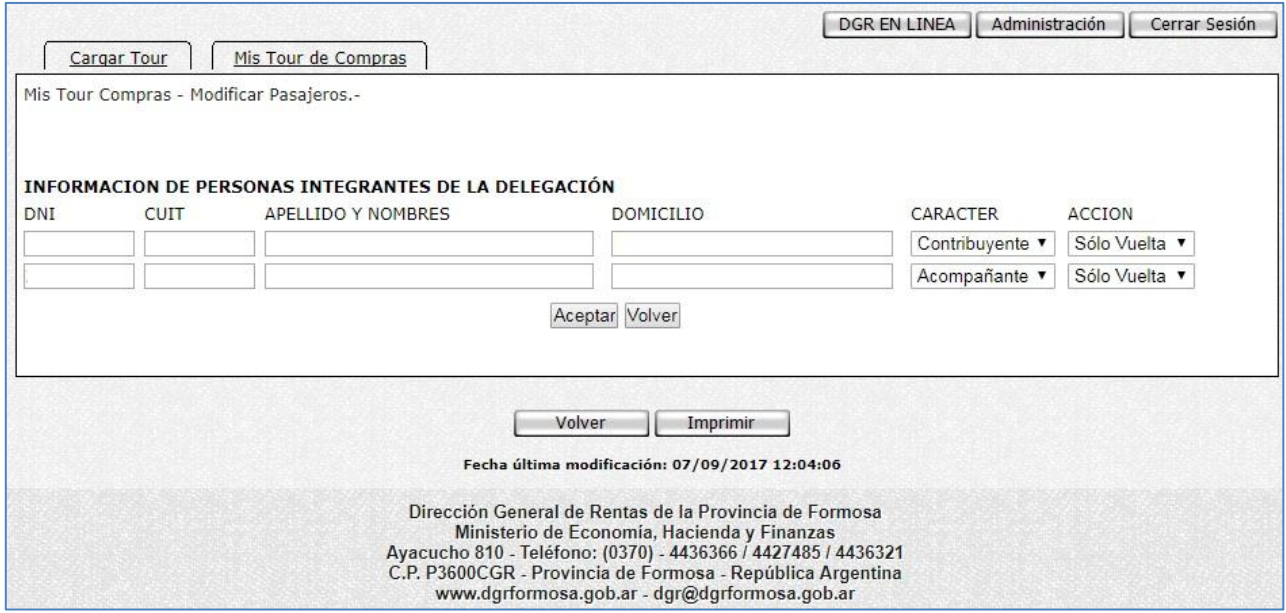

Una vez realizados los cambios necesarios, hacer click en el botón "Aceptar" para guardar los mismos. Aparecerá la siguiente pantalla:

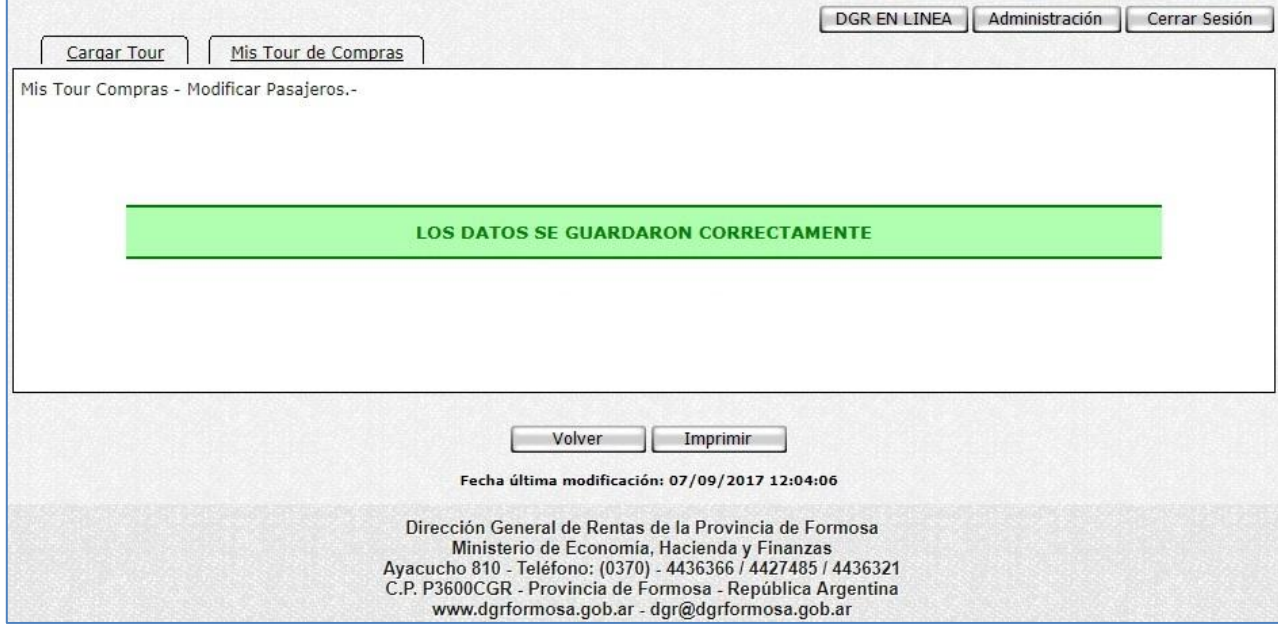

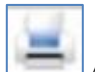

Al seleccionar este logo, el organizador del Tour de Compras puede tener una vista previa de todos los pasajeros integrantes como se representa a continuación:

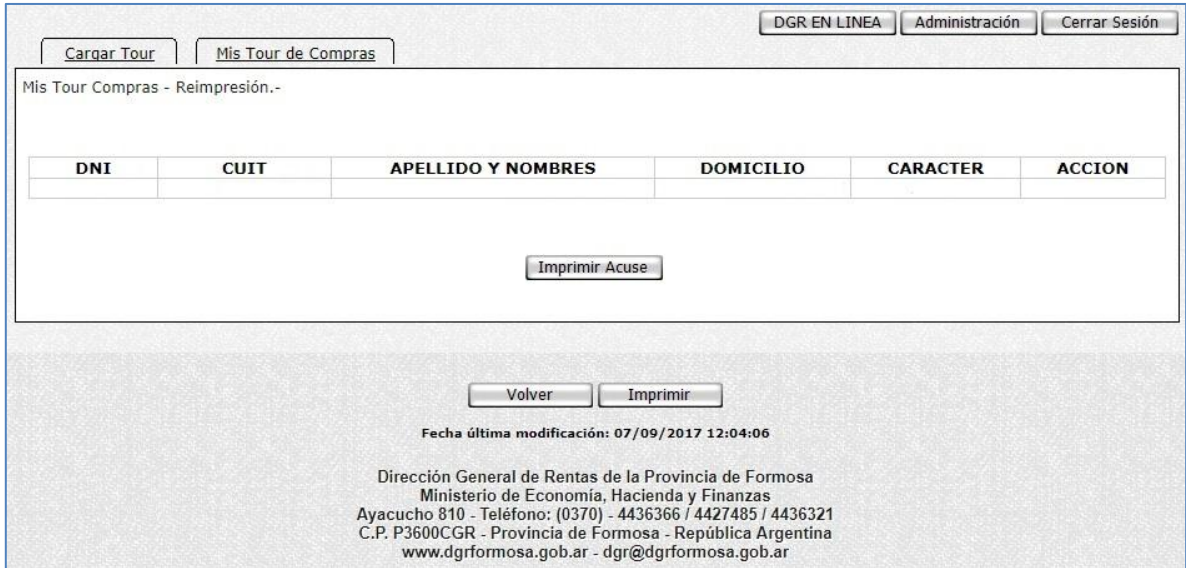

Haga click en el botón Imprimir para generar el Formulario de Comunicación de Tour de Compras para su presentación donde sea requerido. Dicho formulario se muestra a continuación:

Ciudad De Formosa, 08/09/2017 Formulario F- Comunicación de Realización de Tour de Compras **SENORES** DIRECCIÓN GENERAL DE RENTAS **FORMOSA** con C.U.I.T. Nº El que suscribe , con número de , con domicilio fiscal cito en Calle: contribuyente Barrio: Cod. Postal: , se dirige a Ud. a efectos de informar la realización del viaje con destino a , dentro del marco de la RG, con regreso fijado a la Provincia de Formosa el día Asimismo, informo con carácter de Declaración Jurada las personas que integrarán la delegación según se detalla: × DENOMINACIÓN ACCIÓN DOMICILIO **CARACTER** DNI CUIT DIRECCIÓN GENERAL DE RENTAS FORMOSA \*\*\*\*\*\*\*\*\*\*\*\*\*\*\*\*\*\*\*\*\*\*\*\*\*\*\*\*\*\*\*\*\*\*\* Firm a

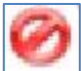

Al seleccionar este logo, el organizador del Tour de Compras puede eliminar el tour de compras cargado, siempre y cuando no esté dentro de las 24 horas de la fecha de Salida del Tour.

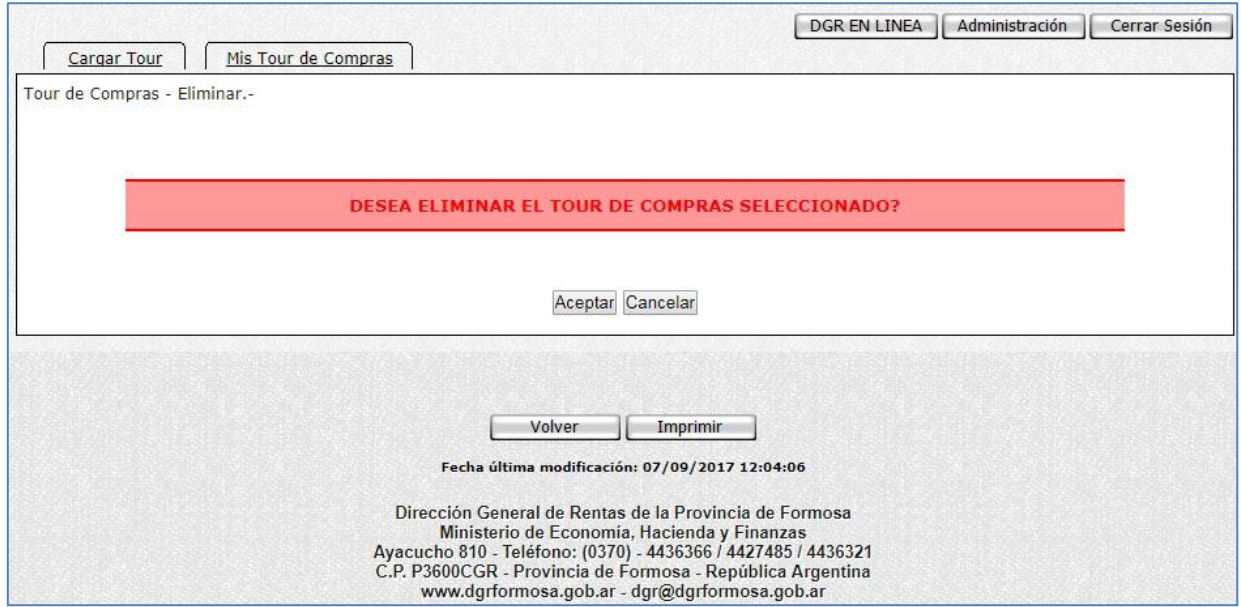

Al dar click en el botón "Aceptar" el sistema nos pregunta si estamos seguros de la acción requerida.

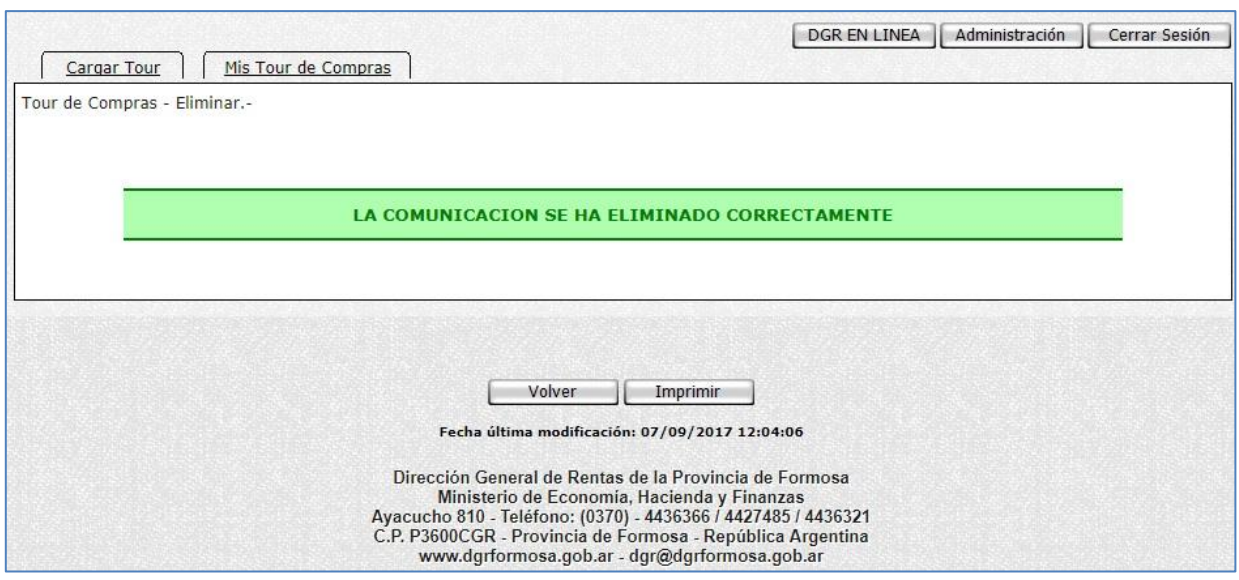